## **Инструкция по работе в АИС «Запись в школу» Условный перевод обучающихся**

1. Данный приказ создается, когда принято решение перевести обучающегося на следующий учебный год при назначении ему пересдачи аттестации.

2. Данный приказ является промежуточным для учеников, которые обязаны пересдать аттестацию за текущий учебный год.

3. В случае, если аттестация пройдена успешно, ребёнок остаётся в той же параллели, в которую он был переведён данным приказом, т.е. с ним ничего делать не нужно.

4. Если же повторная аттестация не пройдена, ребёнок переводится на параллель ниже приказом об оставлении на повторное обучение.

5. Алгоритм создания приказа. Раздел «Контингент», далее вкладка «Приказ об условном переводе на следующий учебный год».

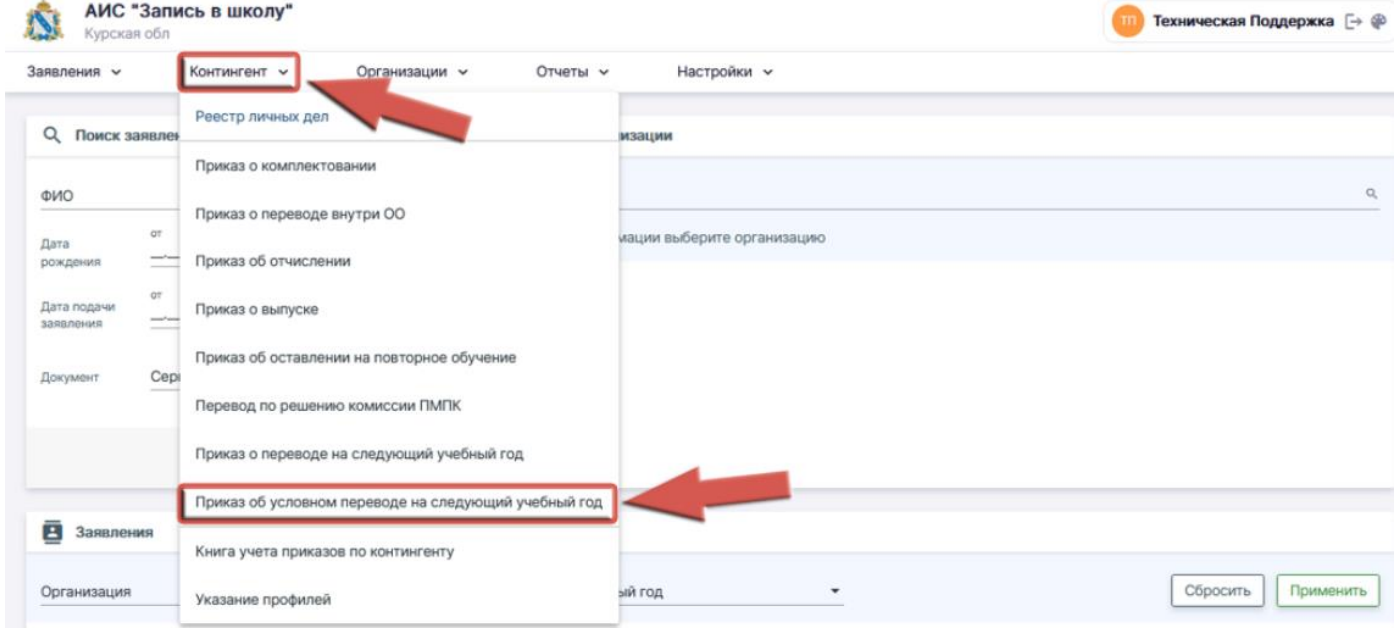

## 6. Заполняем обязательные поля:

6.1. Название образовательной организации.

6.2. Учебный год: учебный год, из которого осуществляется перевод.

6.3. Номер приказа; может соответствовать номеру приказа согласно внутренней документации ОО.

6.4. Дата приказа.

6.5. Действует с: дата, с которой изменения вступают в силу. Допускается введение даты ранее, но не позднее текущей; автоматически заполняется текущая дата. **(не ранее 01.06.2023)**.

6.6. После заполнения всех полей кнопка **«СФОРМИРОВАТЬ СПИСОК»** позеленеет. Нажимаем ее.

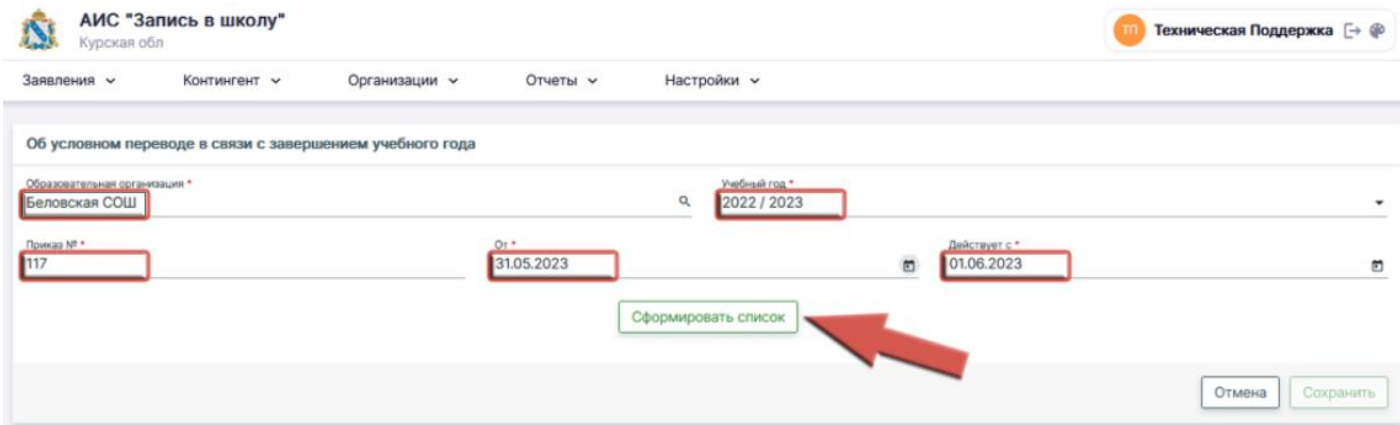

7. Внизу располагаются списки детей в разрезе классов. Все классы разделены по образовательным программам.

8. В центре расположены зелёные кнопки с наименованиями классов для распределения.

9. Справа находятся классы, созданные в данной ОО на следующий учебный год (в правой части плашки: количество занятых мест / количество плановых мест.

10. Чтобы начать распределение и перевод, необходимо выделить детей, которые переводятся в один класс и нажать кнопку с соответствующим классом в центре.

Об условном переводе в связи с завершением учебного года

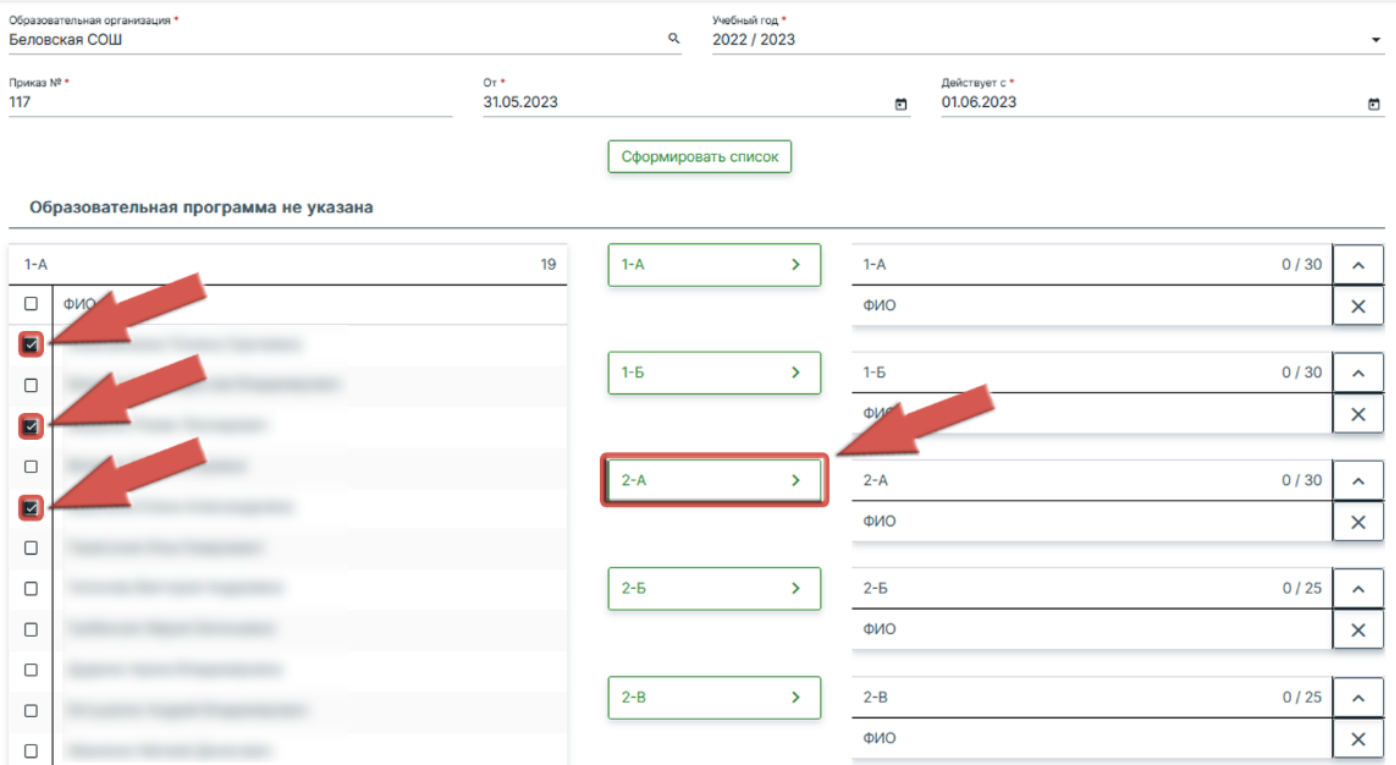

11. Выбранные ученики будут отображены в свёрнутом списке соответствующего класса справа. При желании список можно отобразить нажатием на кнопку в плашке класса.

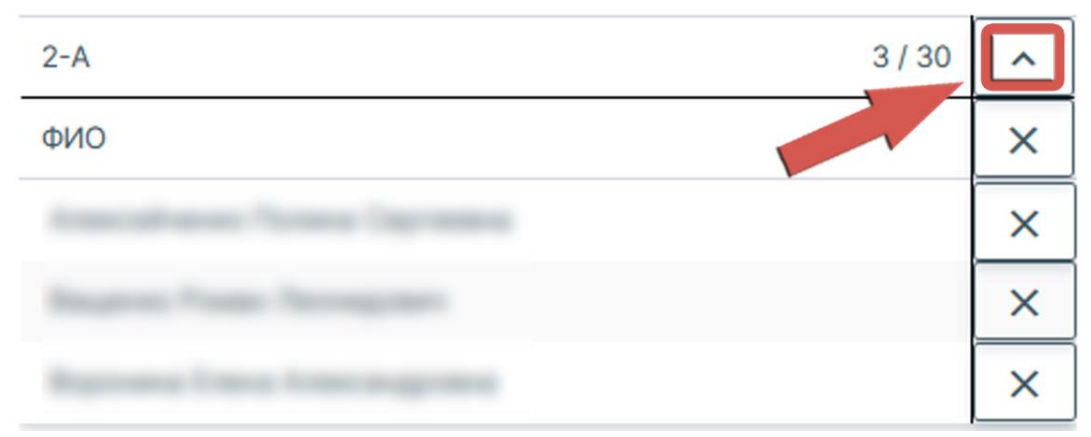

12. Если ученик был распределён в класс по ошибке, его можно удалить из списка по нажатию кнопки справа от ФИО.

13. После распределения учеников по классам кнопка **«СОХРАНИТЬ»** в нижней части страницы станет активной. Нажатие на неё переведёт приказ в статус «Черновик» и откроет окно проекта приказа.

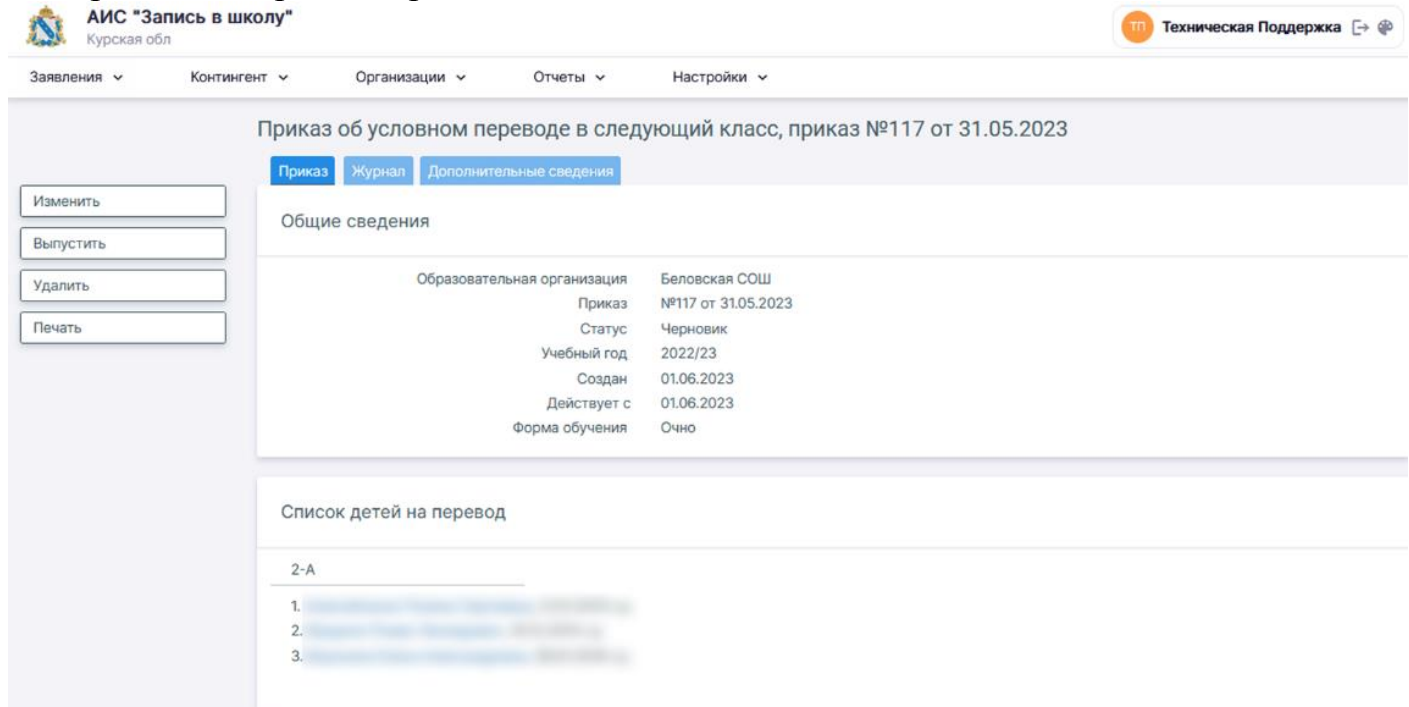

14. Внимательно проверяете содержимое приказа, при необходимости редактируете. Выпускаете приказ.

**15. После выпуска приказа отменить его действие в системе невозможно. Рекомендуется проверять все данные до нажатия кнопки «Выпустить».**